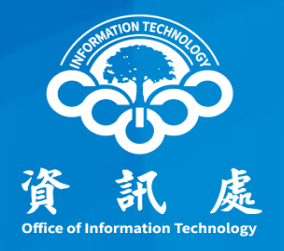

### 中華民國111年3月21日 (1)

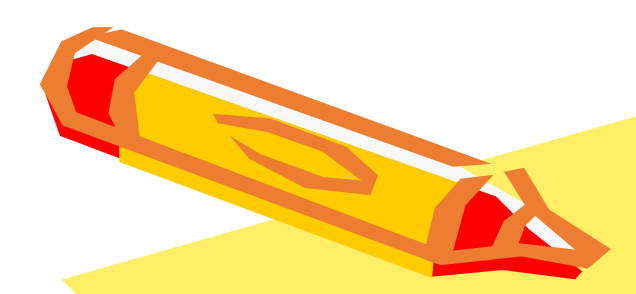

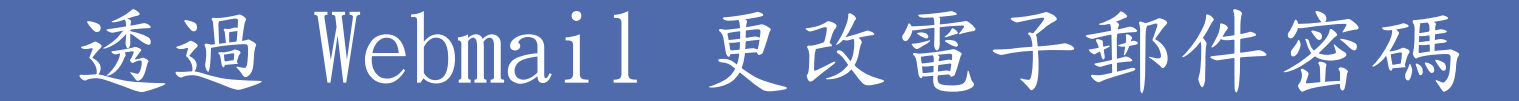

一、點擊學校網站下方校園資訊區塊中的 webmail

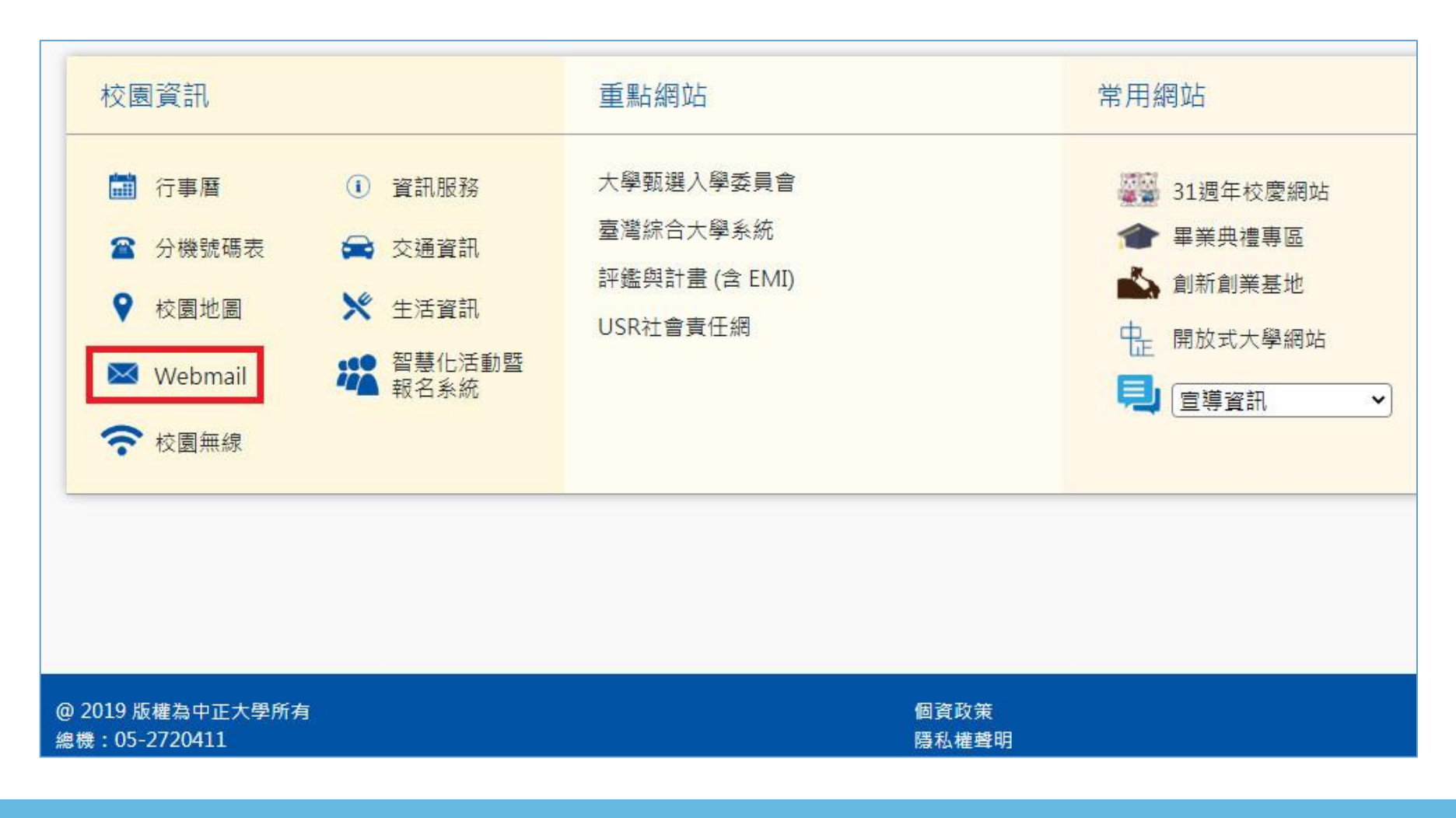

### 二、進入 Webmail 說明頁之後,點選 webmail.ccu.edu.tw

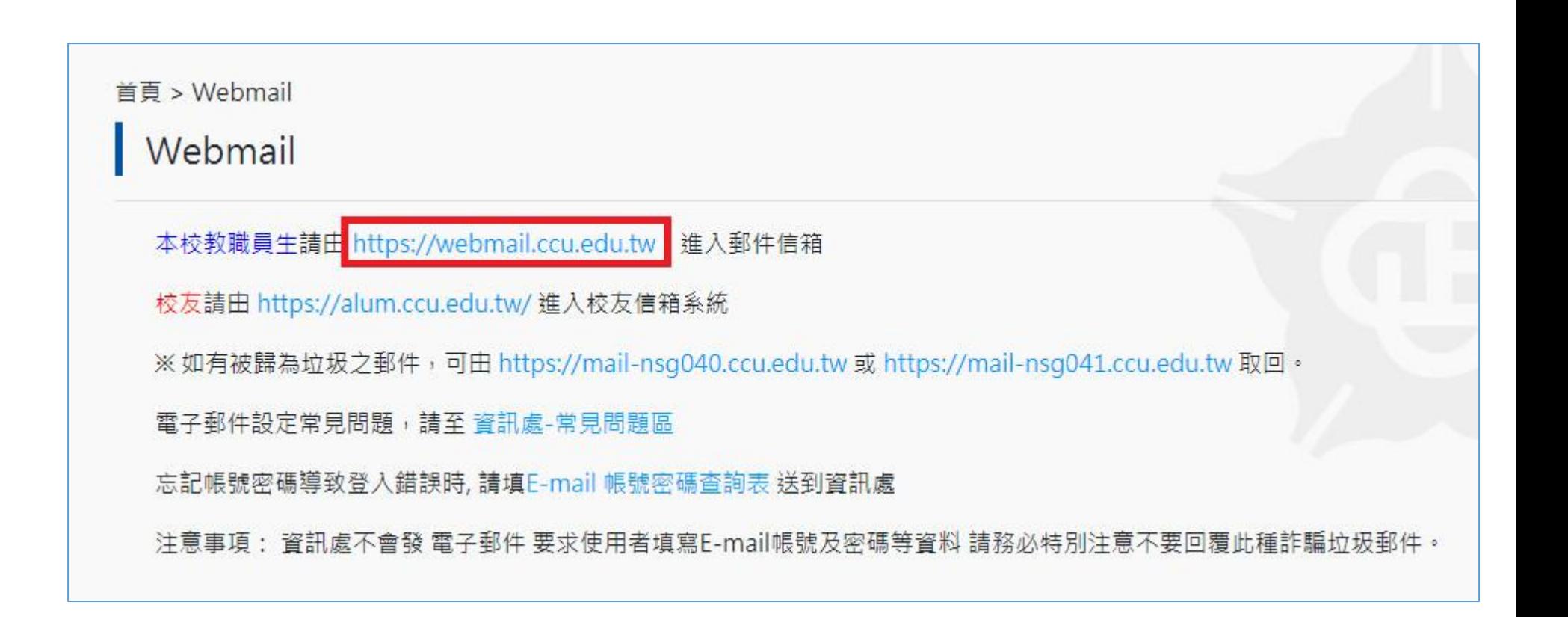

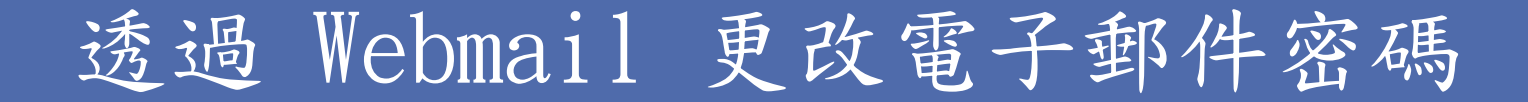

三、進入登入頁面後,依序輸入帳號、密碼及驗證碼,然後 點擊「登入」鈕。

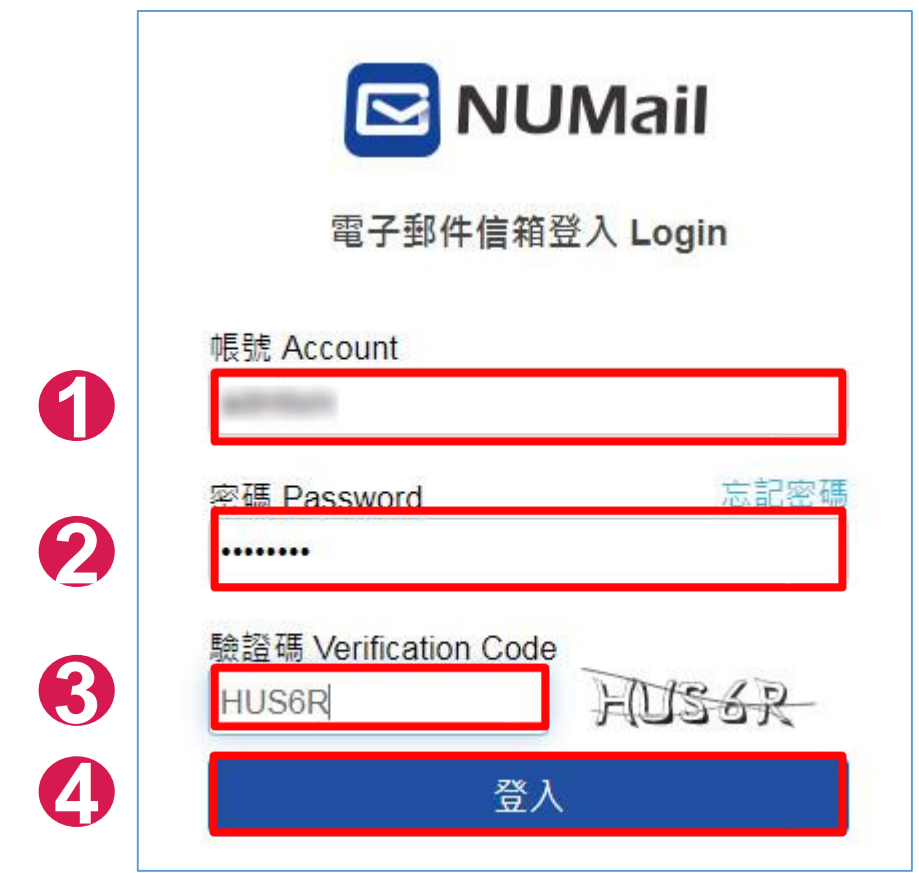

四、登入Webmail後,點擊「設定」鈕圖示。

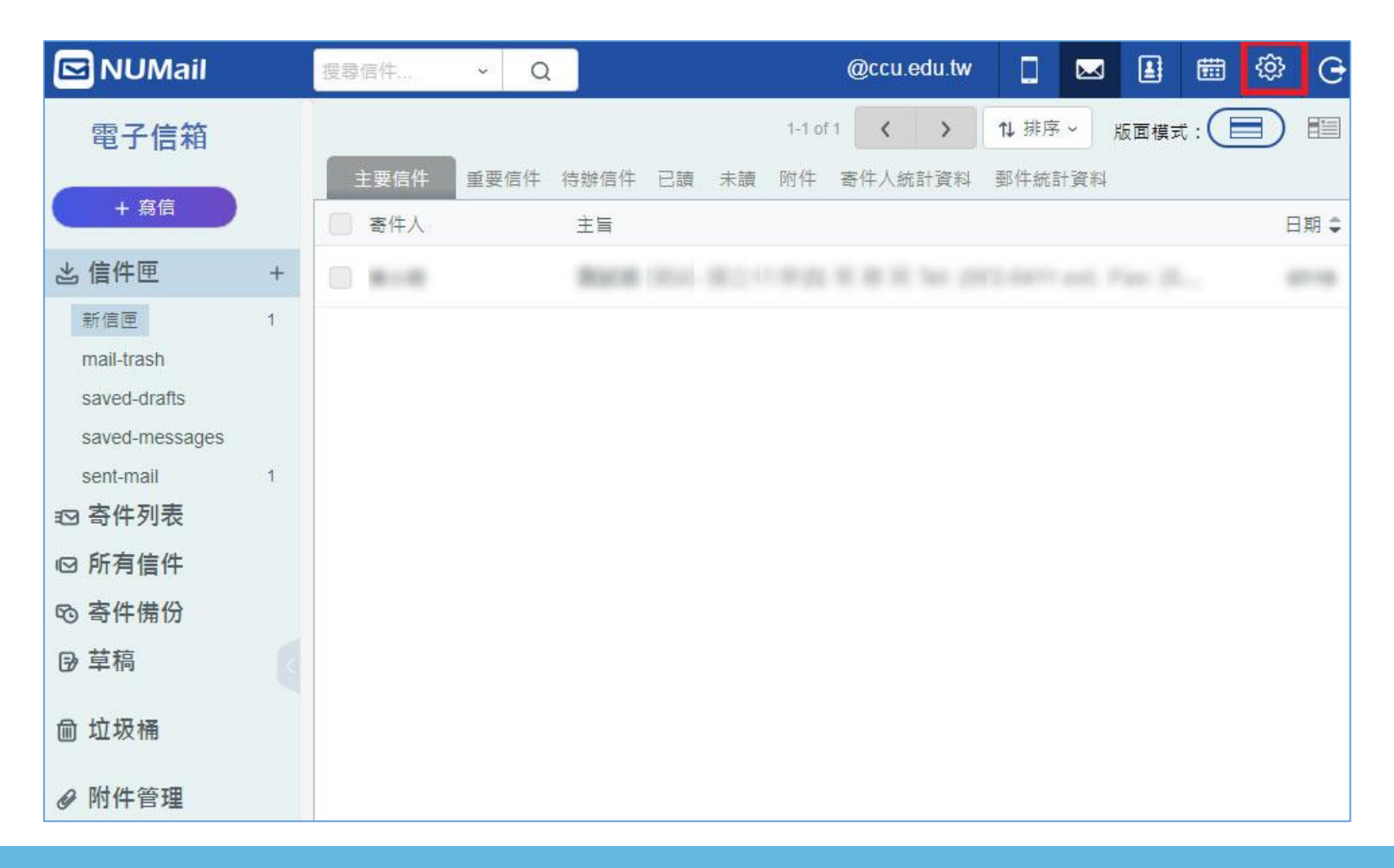

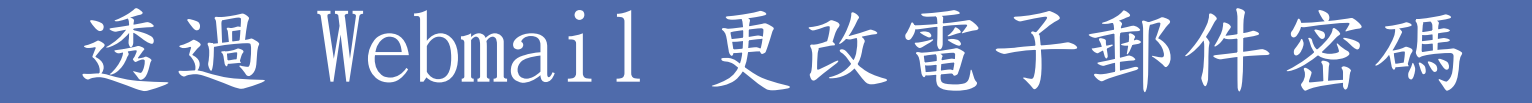

五、進入修改密碼頁面,然後依序輸入目前密碼、新密碼及重新 輸入新密碼,然後按「確定儲存」後即完成密碼更改。

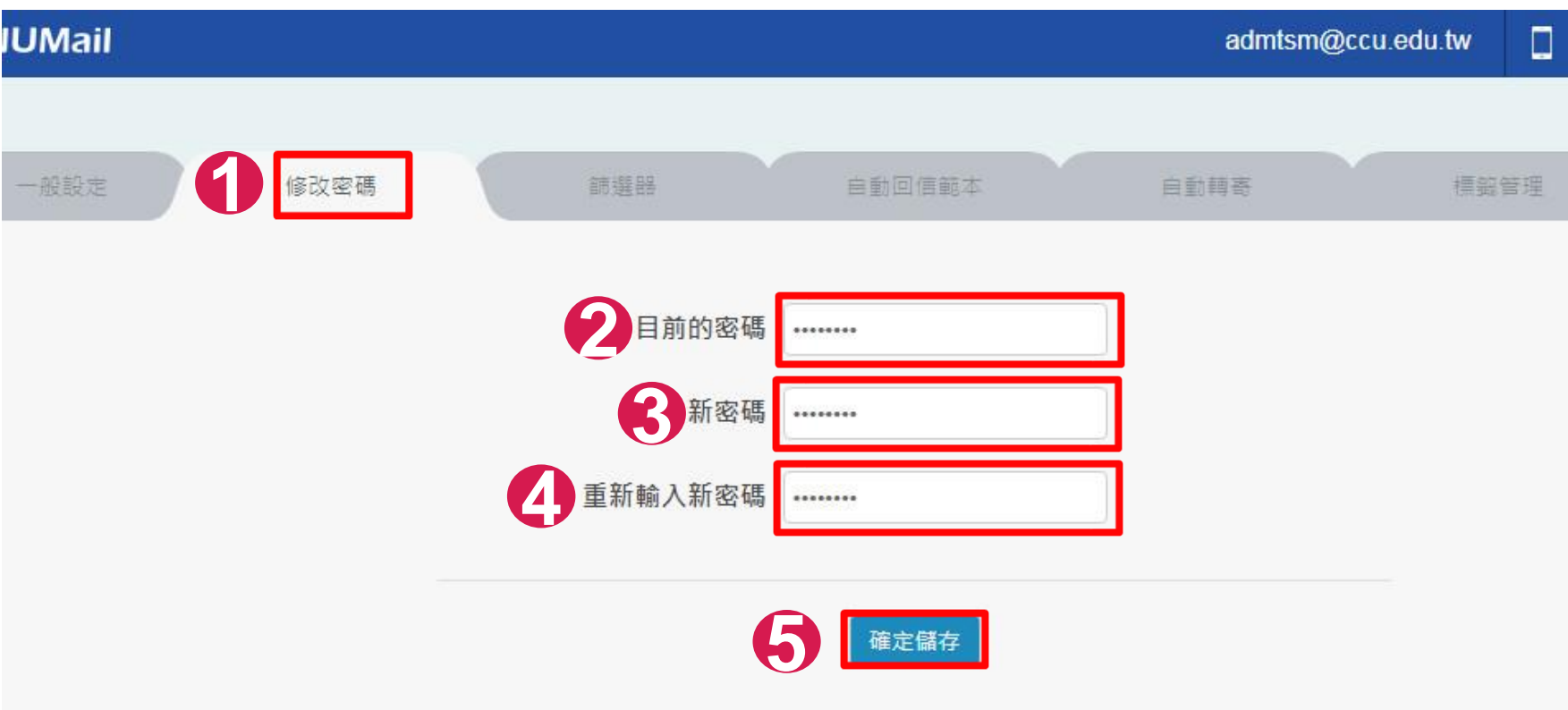

### 定期更改密碼

- ※ 請定期更改密碼,以防止帳號被盜用,密碼設定原則:
	- (1) 密碼變更不可以與前3次密碼相同。
	- (2) 強制密碼複雜度,必須符合英文大小寫、數字、符號及長度 至少8位元。

# 重新設定 Outlook 密碼

## 電子郵件伺服器設定-帳號資訊

※密碼變更後,Outlook 上儲存的密碼不會同步更新。請依下列 方式重新設定 Outlook 密碼。

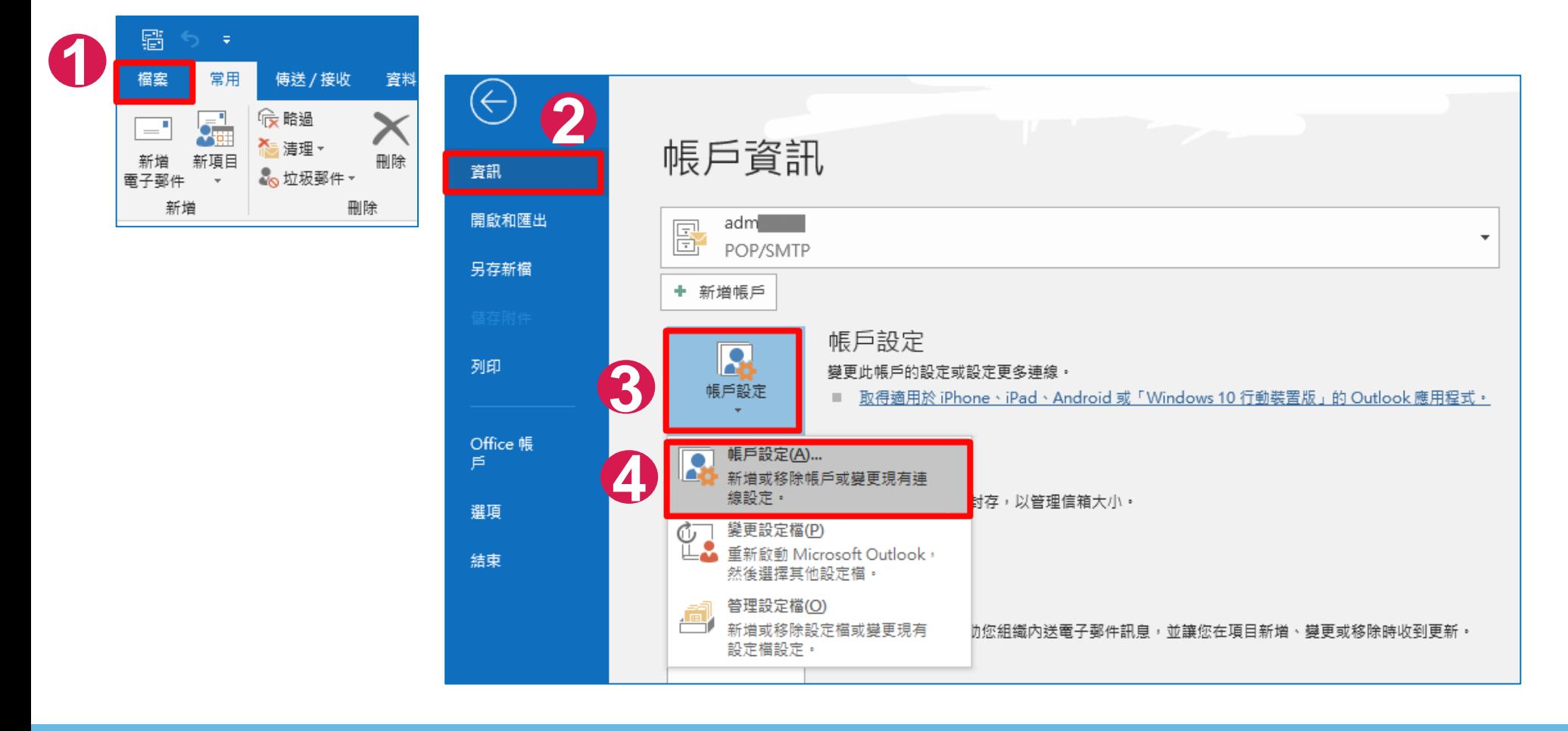

## 電子郵件板戶

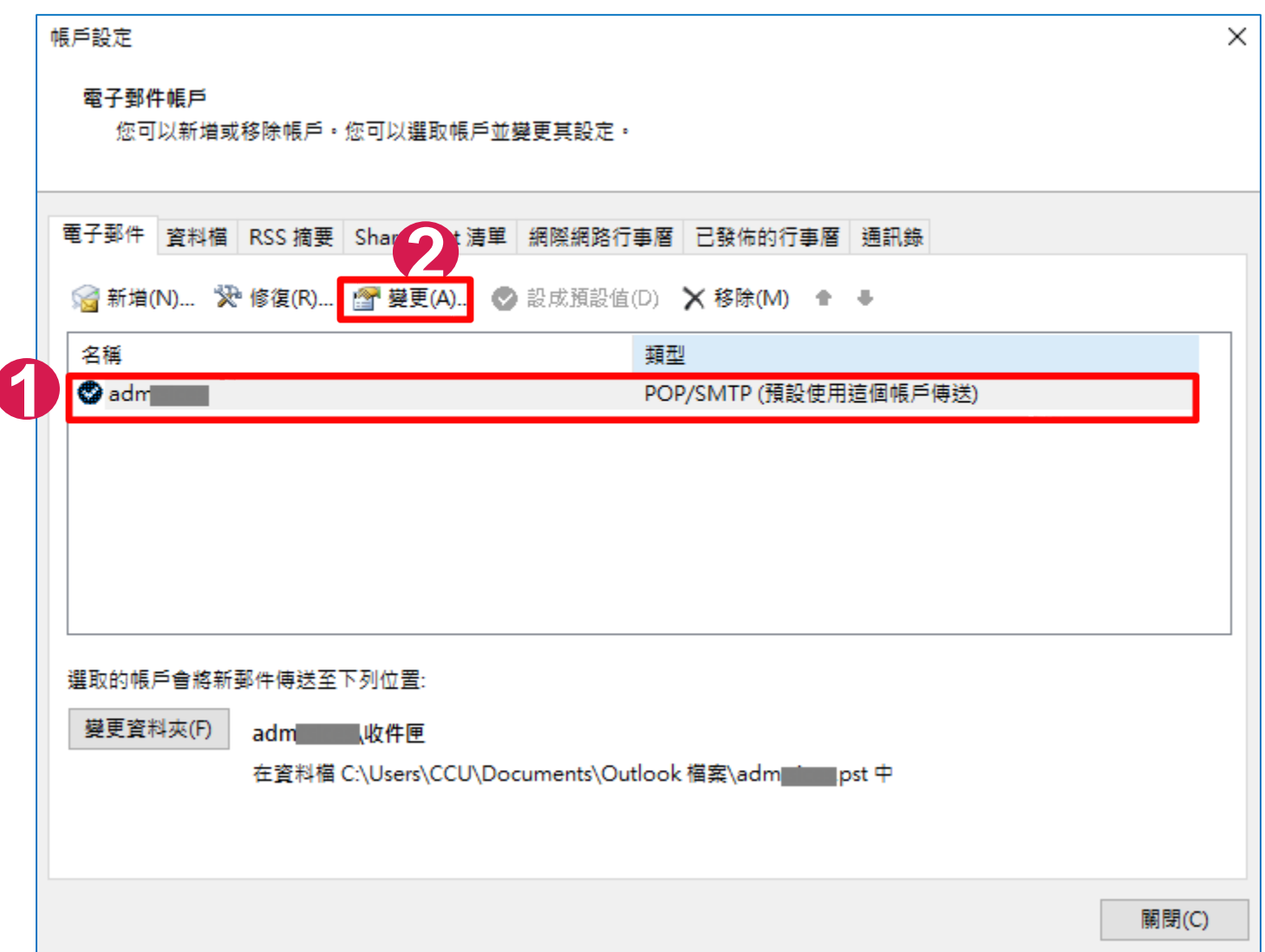

電子郵件伺服器設定-變更帳戶

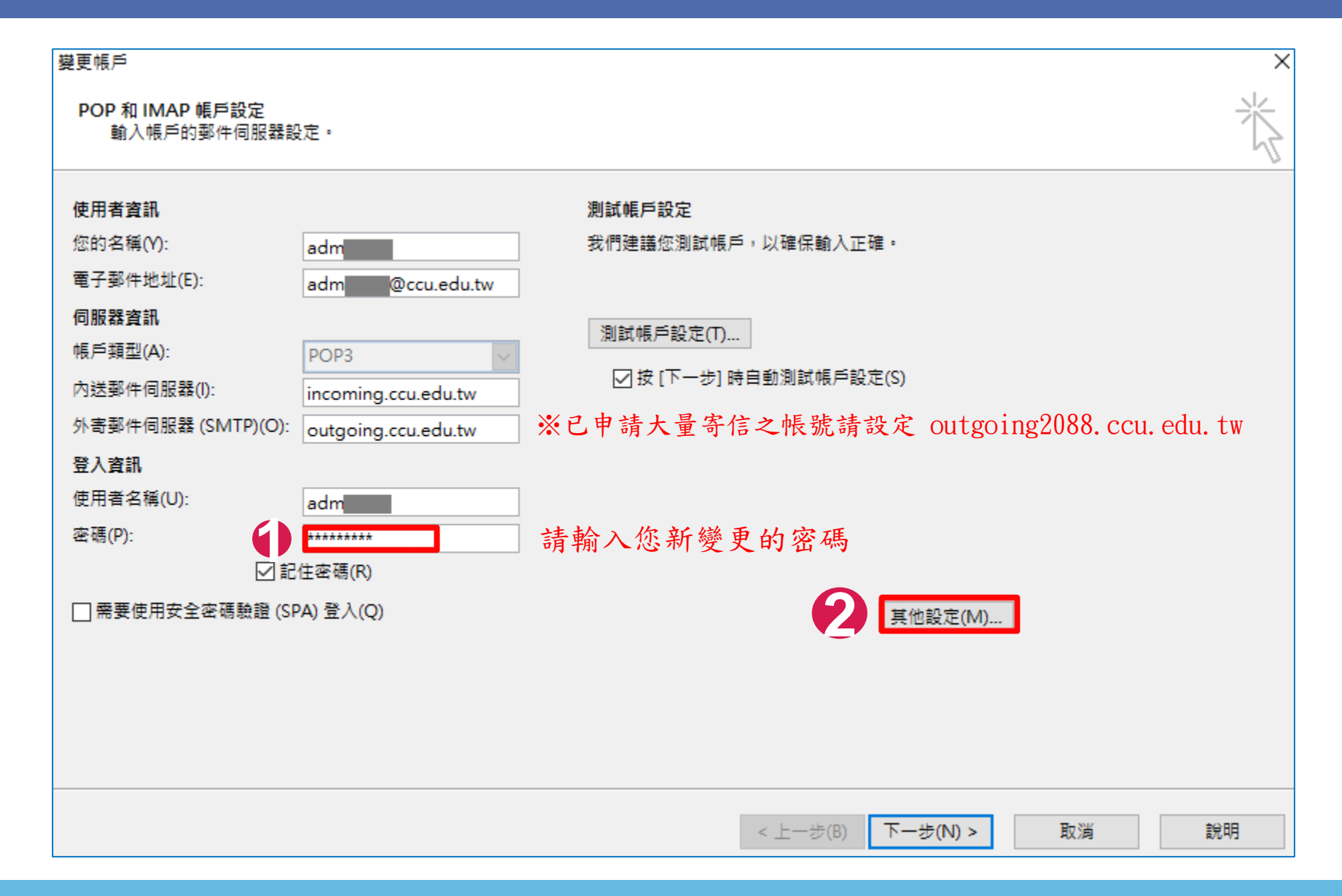

## 電子郵件設定

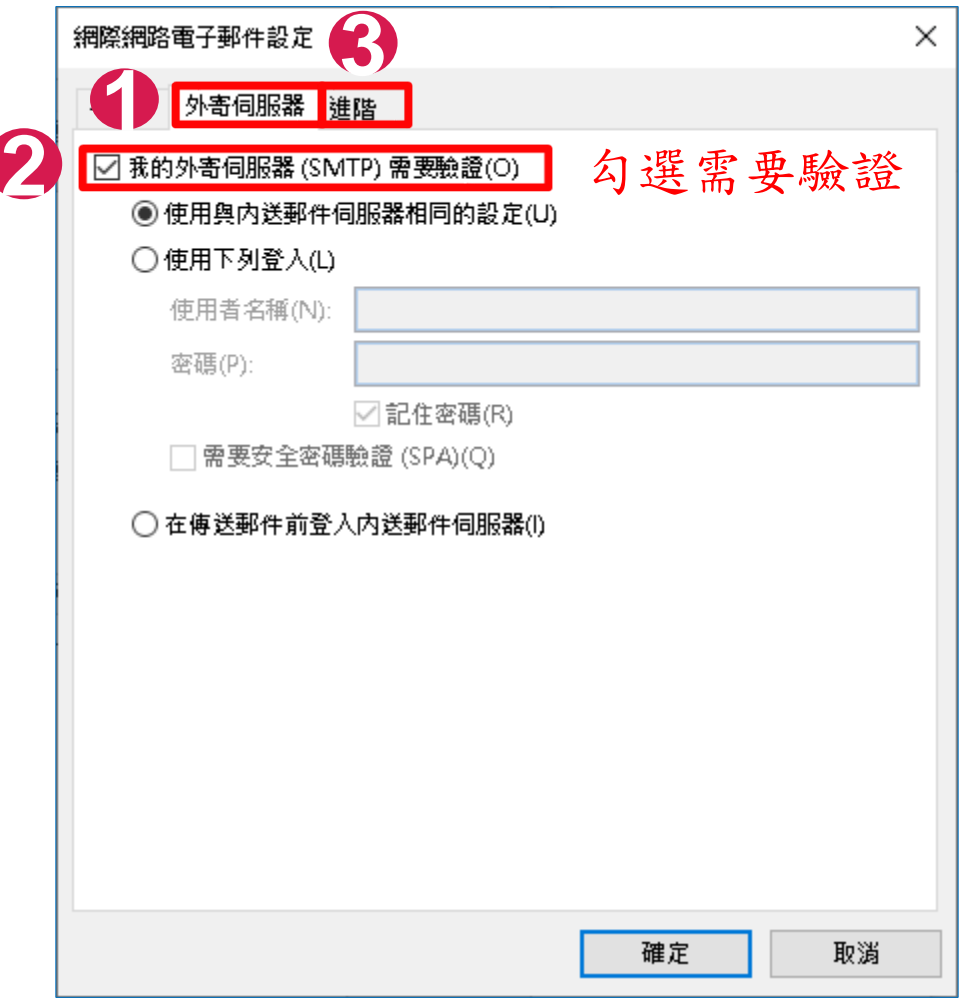

## 電子郵件伺服器設定-防止電子郵件信箱爆滿

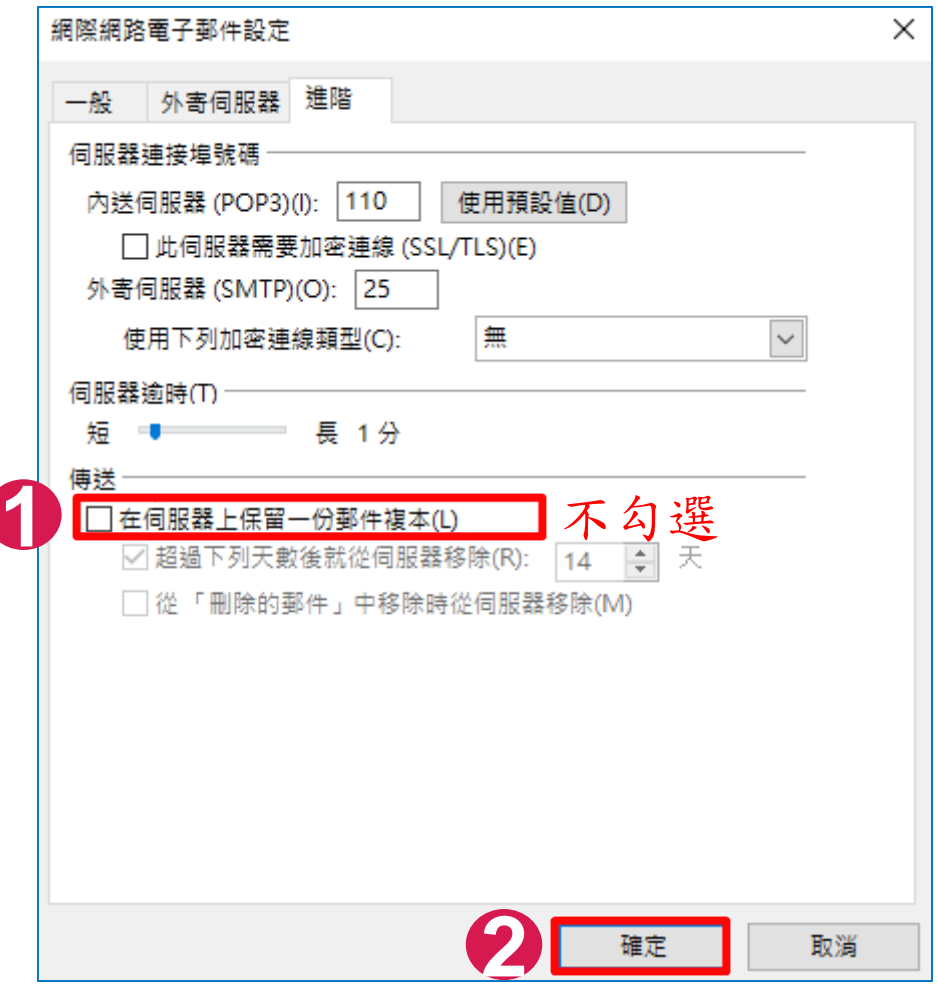

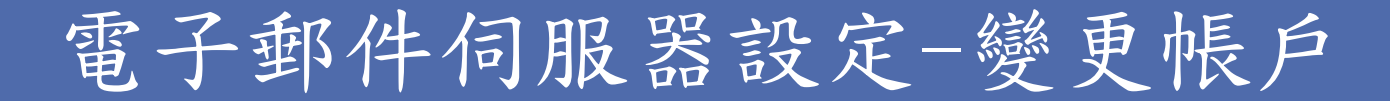

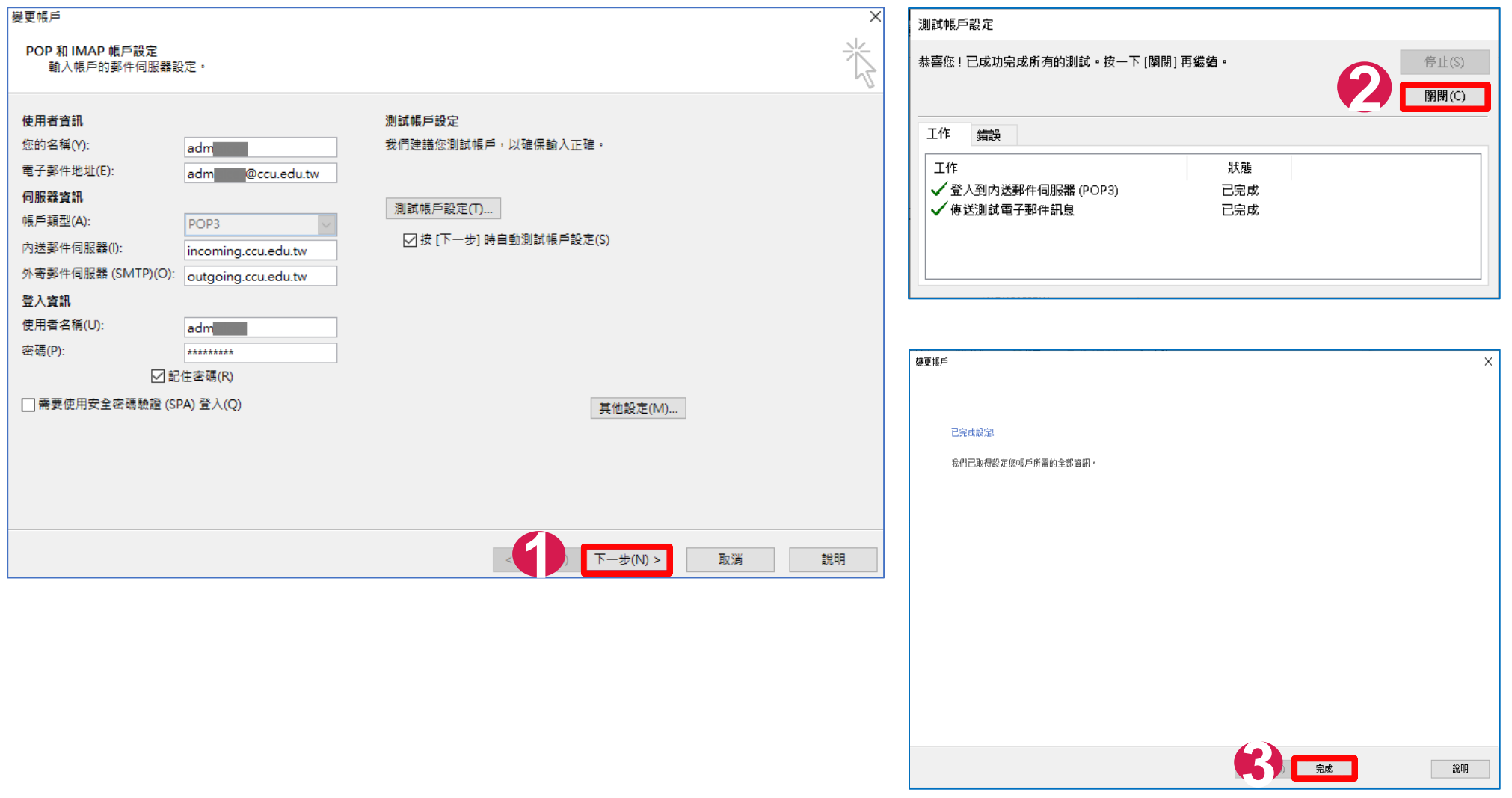

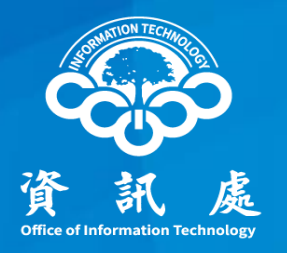

# 感謝閱讀

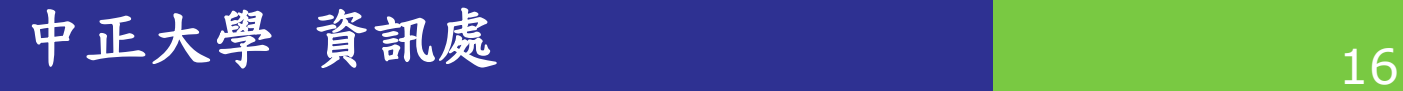